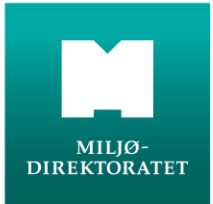

# **Kom i gang med Avfallsdeklarering.no**

### **Tildeling av riktig rolle i Altinn**

**Før dere kan ta i bruk Avfallsdeklarering.no må dere bestemme hvem i virksomheten som skal registreres som administrator for Avfallsdeklarering.no. Administrator må ha rollen «Energi, miljø og klima» i Altinn.**

Administrator får ansvaret for bedriftens innhold i administrasjonsmodulen. Administrator autentiseres i Altinn når hun logger på. Dette vil erstatte underskriften på deklarasjonsskjemaet.

Administrerende direktør/daglig leder må delegere rollen i Altinn, og må derfor logge inn på **[Altinn.no](http://www.altinn.no/)**. Brukerstøtte for Altinn er [support@altinn.no](mailto:support@altinn.no) eller telefon 75006000.

- 1. Velg «Profil, roller og rettigheter» i toppmenyen.
- 2. Velg riktig virksomhet i nedtrekksmenyen. NB! Det er organisasjonsnummeret til underenheten/avdeling/virksomhet som skal brukes, ikke organisasjonsnummeret til foretaket.
- 3. Klikk på «Andre med rettigheter til virksomheten» og deretter på «Legg til ny person eller virksomhet».
- 4. Identifiser administrator ved å fylle inn «Fødselsnummer» og «Etternavn». Kikk «Neste»
- 5. I neste vindu: Klikk på «Har disse rollene» og deretter på «Legg til ny rolle».
- 6. Klikk på rollen «Energi, miljø og klima» og deretter på «Ferdig».
- 7. Du får en kvittering der du klikker på «Ferdig».

Har virksomheten flere underenheter/avdelinger med andre administratorer, gjentas punktene 1-7 for de aktuelle administratorene.

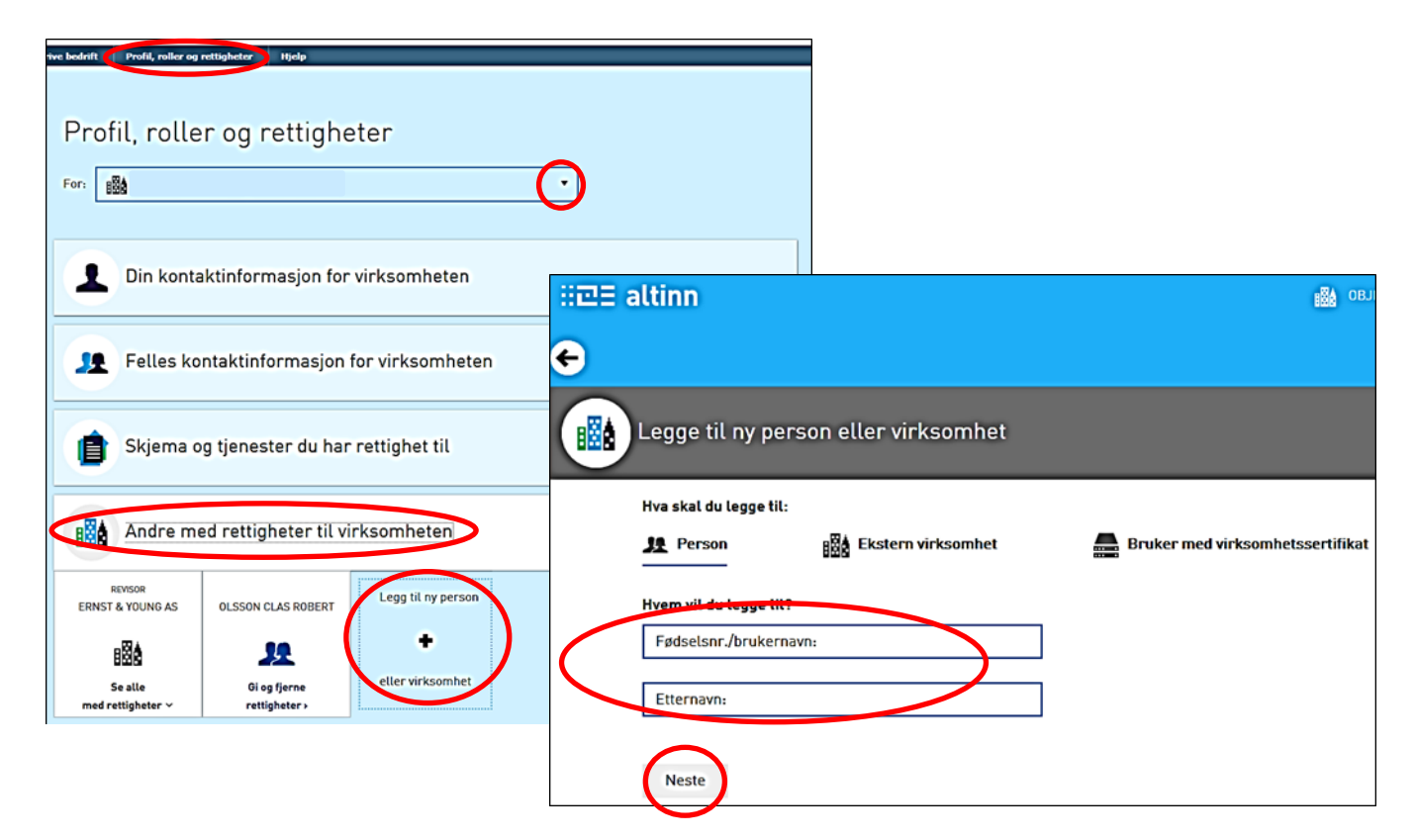

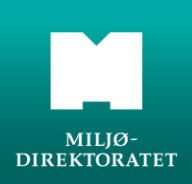

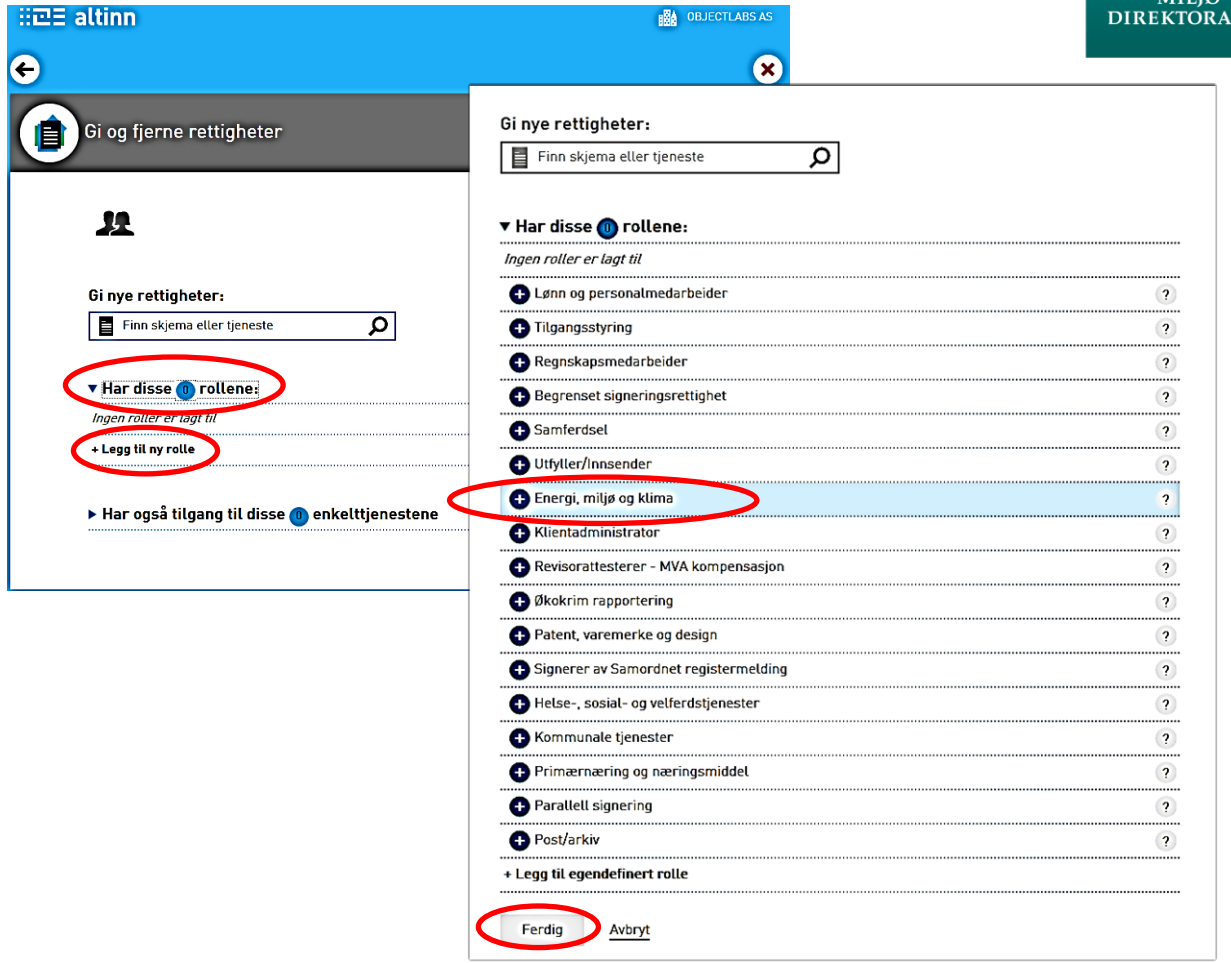

### *Viktig!*

Logg helt ut av [www.Altinn.no](http://www.altinn.no/) før du går til [www.avfallsdeklarering.no](http://www.avfallsdeklarering.no/) og logger inn i administrasjonsmodulen, ellers går du bare i en loop og kommer ikke videre.

### **Administrasjonsmodulen og administrator**

**Administrasjonsmodulen brukes til å administrere virksomheten din. Det er kun administratorer som har tilgang til denne modulen.**

Når administrator har fått riktig rolle i Altinn, kan vedkommende logge inn i administrasjonsmodulen ved å klikke på "Administrasjon" på forsiden i **[Avfallsdeklarering.no.](http://www.avfallsdeklarering.no/)**

Administrator logger seg inn via Altinn for autentisering, deretter velges riktig virksomhet.

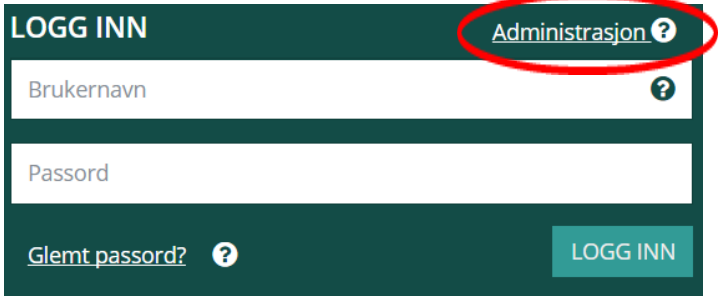

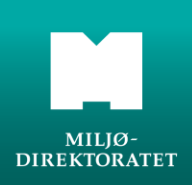

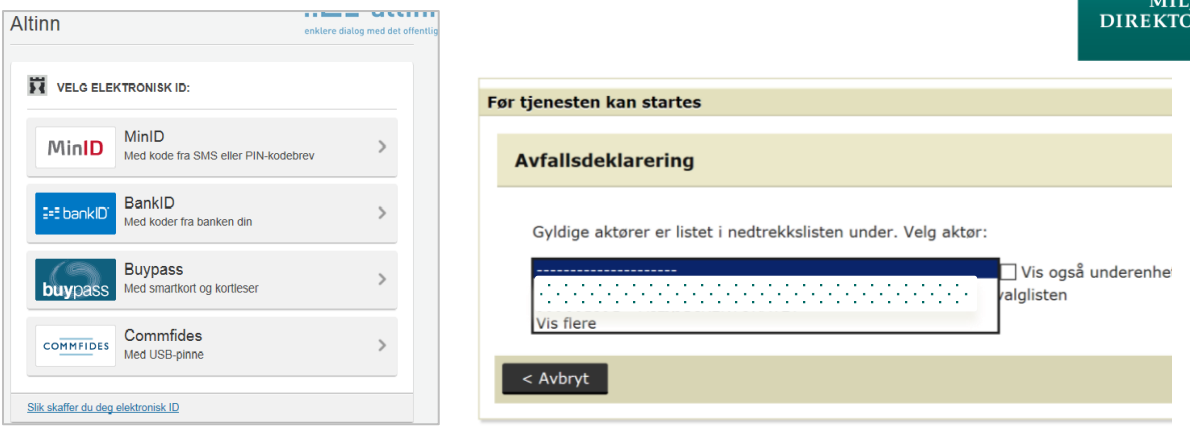

#### **Administrasjonsmodulen**

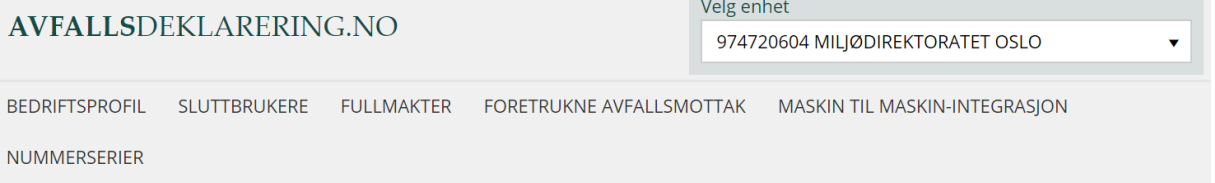

#### Velkommen som avfallsprodusent

Du har kommet til administrasjonsmodulen i det elektroniske deklarasjonssystemet. Som administrator for bedriften må du registrere og vedlikeholde diverse opplysninger i administrasjonsmodulen. Det er viktig at du først registrerer bedriftsopplysninger i bedriftsprofilen og

#### **Bedriftsprofil**

En bedriftsprofil må opprettes for virksomheten din før du kan deklarere.

- 1. Velg riktig rolle (avfallsprodusent, konsulent eller avfallsmottak). Spesielt for avfallsmottak: Avfallsmottak har rettigheter som avfallsprodusent også, men i Administrasjonsmodulen skal dere registreres som mottak, ikke som avfallsprodusent. Får dere ikke opp riktig valg, må dere avbryte og ta kontakt med den myndigheten som har gitt tillatelsen (Fylkesmannen, Strålevernet eller Miljødirektoratet).
- 2. Fyll inn/oppdater informasjonen, men vær oppmerksom på at de grå feltene ikke kan endres fordi innholdet er hentet fra Enhetsregisteret i Brønnøysundregistrene. Avfallsmottakene må registrere faktura-adresse dersom denne er forskjellig fra postadressen. Husk å lagre når du er ferdig.
- 3. Opplysningene som virksomheten/administrator har registeret, kan endres.

#### **Bedriftsinfo (bare for avfallsmottak)**

Under fanen BEDRIFTSINFO kan avfallsmottakene registrere sin hjemmeside og gi utfyllende informasjon om sin virksomhet. Informasjonen vises i Avfallsdeklarering.no under arkfanen AVFALLSMOTTAK

#### **Sluttbruker**

Sluttbruker er den/de som skal deklarere avfall, eller ta imot og kontrollere deklarasjoner for virksomheten. Administrator registrerer sluttbrukerne. Når en ny sluttbruker er lagt til, vil vedkommende motta en epost med forklaring på hva hun må gjøre for å aktivere brukeren sin. Sluttbruker må aktivere brukeren i løpet av en uke. Administrator kan til enhver tid redigere informasjonen om sluttbrukerne. Dersom administrator også skal gjøre oppgaven til en sluttbruker, må hun opprettes som sluttbruker.

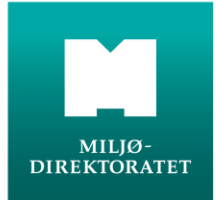

#### **Fullmakter**

Avfallsmottak og konsulenter kan deklarere på vegne av avfallsprodusenter. Avfallsprodusenten må da gi fullmakt til de aktuelle mottakene/konsulentene, dette gjøres i arkfanen FULLMAKTER. Fullmakten må godkjennes av avfallsmottak/konsulent før den trer i kraft.

Avfallsprodusent kan deklarere på egne vegne, selv om han har gitt fullmakt til avfallsmottak/konsulent.

En fullmakt fritar ikke avfallsprodusenten fra kravet om leverings- og deklareringsplikt i avfallsforskriften kap. 11 og 16.

Når man oppretter en fullmakt, må man også registrere en kontaktperson for fullmakten. Kontaktpersonen må være opprettet som sluttbruker og sluttbruker må være aktivert.

#### **Foretrukne avfallsmottak (bare for produsenter og konsulenter)**

Dette er en mulighet for avfallsprodusent til å legge inn ett eller flere foretrukne avfallsmottak. Dette gjør det enklere å velge avfallsmottak ved utfylling av deklarasjonsskjemaet.

#### **Maskin til maskin-integrasjon og Nummerserie**

Dette brukes når avfallsprodusent ønsker å overføre deklarasjonsdata direkte fra eget datasystem til Avfallsdeklarering.no. Se brukerveiledningen for mer informasjon om dette.

For mer utfyllende brukerveiledning for Avfallsdeklarering.no se publikasjon [M-355](http://www.miljodirektoratet.no/no/Publikasjoner/2015/Mai-2015/Avfallsdeklareringno---brukerveiledning/) fra Miljødirektoratet. Det er også mulig å ta kontakt med brukerstøtte på E-post: [brukerstotte@avfallsdeklarering.no](mailto:brukerstotte@avfallsdeklarering.no) **eller t**elefon: 951 61 748

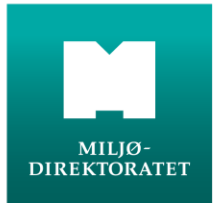

### **Deklarasjonsmodulen**

**Administrator og sluttbruker kan logge inn i deklarasjonsmodulen.** 

I deklarasjonsmodulen kan du deklarere farlig avfall og/eller radioaktivt avfall, kvittere for å kontrollere mottatt avfall. Arbeidsflaten i løsningen varierer avhengig av om du er produsent, konsulent eller mottak. Uansett vil du få en oversikt over status på deklarasjonene din virksomhet har registrert eller mottatt via løsningen. Det er mulig å søke i deklarasjonene.

For avfallsprodusenter og konsulenter

- Deklarasjonene grupperes i påbegynte, sendte og ferdige. For å opprette en deklarasjon, trykk på knappen «Ny deklarasjon». Sendte deklarasjoner flyttes til ferdige deklarasjoner syv dager etter at mottaket har kontrollert deklarasjonene. Da sendes den også til myndighetene.
- Dersom avfallsmottaket korrigerer eller avviser en deklarasjon, vil du som avfallsprodusent få beskjed om dette på arbeidsflaten og via epost. Ved avvisning av en deklarasjon, skal mottaket beskrive hvorfor deklarasjonen er avvist.
- For de produsentene som deklarerer samme type avfall gjentatte ganger, er det mulig å kopiere informasjon fra en eksisterende deklarasjon.
- Det er mulig å tilbakekalle en deklarasjon. Tilbakekalling kan skje helt til avfallsmottaket har merket deklarasjonen som kontrollert.

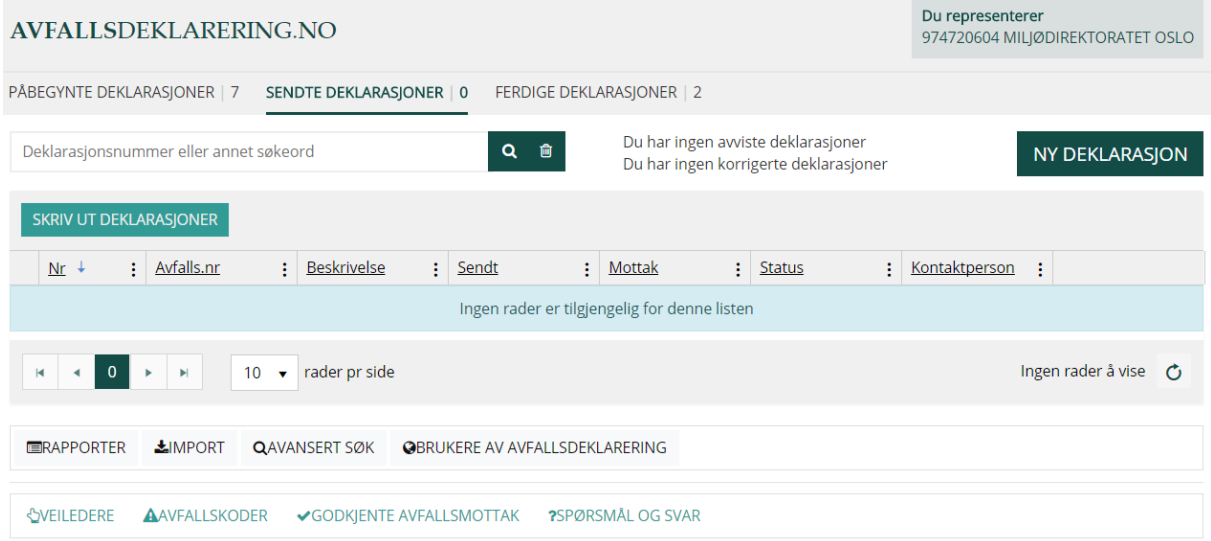

Vi minner om at når avfallet leveres skal emballasjen merkes tydelig med deklarasjonsskjemaets løpenummer. Merkingen må tåle fysiske og klimatiske påvirkninger.

For avfallsmottak

- Deklarasjonene grupperes i innkommende, mottatte, kontrollerte og ferdige. Innkommende deklarasjoner flyttes til Avfall mottatt når dere bekrefter dette under Innkommende deklarasjoner. Kontrollerte deklarasjoner flyttes til ferdige deklarasjoner syv dager etter at den er kontrollert. Da sendes den også til myndighetene.
- En mottatt deklarasjon kan avvises, korrigeres og splittes. Avvising er aktuelt f.eks. dersom avfallet ikke er mottatt eller at deklarasjonene er sendt til feil mottak. Korrigeringer er mulig i feltene med gul bakgrunn. Se brukerveiledningen for mer informasjon om splitting av en deklarasjon.

For mer utfyllende brukerveiledning for Avfallsdeklarering.no, se publikasjon [M-355](http://www.miljodirektoratet.no/no/Publikasjoner/2015/Mai-2015/Avfallsdeklareringno---brukerveiledning/) fra Miljødirektoratet, eller ta kontakt med brukerstøtte på E-post: [brukerstotte@avfallsdeklarering.no](mailto:brukerstotte@avfallsdeklarering.no) eller telefon: 951 61 748

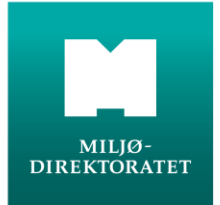

## **Utfylling av deklarasjon for farlig avfall**

- 1. Logg inn i deklarasjonsmodulen. Dette gjøres ved å benytte brukernavn og passord som er sendt til sluttbrukere på e-post.
- 2. Trykke på knappen Ny deklarasjon.

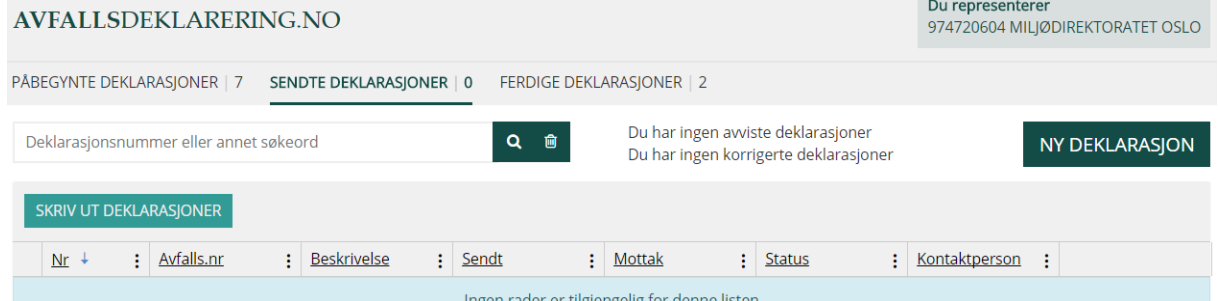

Navn, adresse og kontaktperson er forhåndsutfylt i deklarasjonsskjemaet, med det som er registrert i bedriftsprofilen. Kontaktperson kan endres ved å klikke på blyanten ved siden av feltet

3. Beskrivelse av avfallet.

Velg type avfall. Mulige valg er Farlig, Radioaktivt og Farlig og radioaktivt.

4. Registrer Avfallsstoffnummer og EAL-kode. Klikk på forstørrelsesglasset for søk på avfallsstoffnummer og EAL-kode.

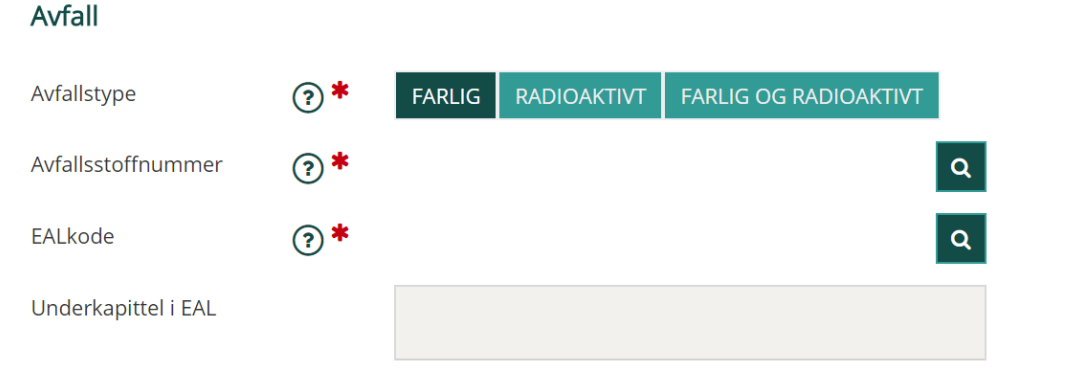

5. Under opprinnelse skal det oppgis kommune hvor avfallet oppstod selv om det leveres i en annen kommune, og om det kommer fra næringsliv eller husholdning. For skip og avfall fra offshoreindustri registreres kommunen avfallet ble ført i land i.

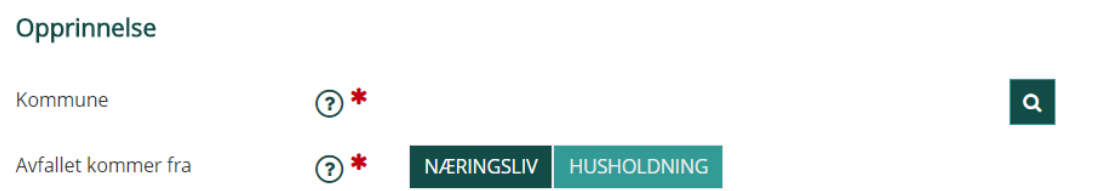

6. Estimert mengde i kg eller liter oppgis, dersom eksakt mengde ikke kan gis. Antall kolli er antall enheter avfallet består av. Er det mange mindre pakker i en stor pakke, telles den store pakken som de små er en del av.

Velg emballasjetyper fra oversikten.

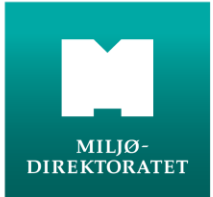

#### Mengde

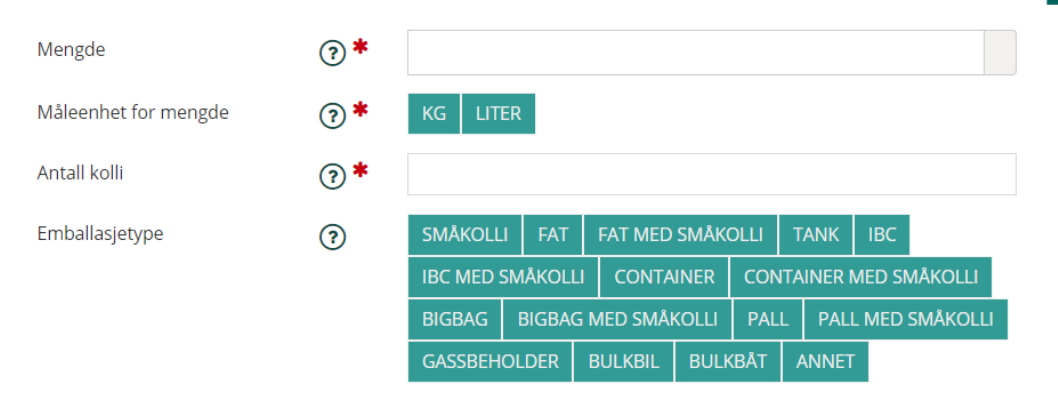

- 7. Under tilleggsopplysninger er det viktig at det fylles ut mer opplysninger om avfallet slik at det er best mulig beskrevet. Dette kan være nødvendig for den videre håndteringen av avfallet.
- 8. Under vedlegg kan du legge til vedlegg, som for eksempel datablad i PDF.
- 9. Under egenskaper fylles det ut felter som gir ytterligere informasjon som kan være relevant i den videre behandlingen av avfallet.
- 10. Transportklassifisering

Velg mellom ADR, RID, IMDG eller ikke klassifiseringspliktig. ADR og RID gir samme felter å fylle ut.

UN-nummer er en internasjonal klassifisering basert på stoffenes egenskaper, dette er en firesifret kode.

ADR-klassifisering: Flere klasser kan velges.

Emballasjegruppe: I: Meget farlige stoffer, II: Middels farlige stoffer, III: Mindre farlige stoffer. Flere valg mulig.

IMDG er regelverket for sjøtransport. Skjemaet skal ikke lagres på avfallsdeklarering.no, men det skal følge transporten.

- 11. Velg avfallsmottak, enten fra nedtrekkslisten eller ved å søke den opp. Transportør: Transportør fylles ut hvis det er andre enn produsent eller mottaker som skal transportere avfallet.
- 12. Oppsummering og innsending

På den siste siden får du en oppsummering av deklarasjonen. Her er eventuelle feil markert med rødt. Er det gjort noen feil, kan du klikke på «Endre» knappen og rette opp. Når alt er riktig utfylt, blir knappen «Signer og send» tilgjengelig.

Etter at du har signert og sendt, kommer du til en kvitteringsside. Her får du mulighet til å gå tilbake til arbeidsflaten, eller begynne på en ny deklarasjon. Skal du sende inn samme avfallsstoff ved flere anledninger, kan du kopiere en deklarasjon du har laget for dette tidligere. Da får du en identisk deklarasjon hvor bare kolli og mengde må fylles ut.

For mer utfyllende brukerveiledning for Avfallsdeklarering.no se publikasjon [M-355](http://www.miljodirektoratet.no/no/Publikasjoner/2015/Mai-2015/Avfallsdeklareringno---brukerveiledning/) fra Miljødirektoratet. Det er også mulig å ta kontakt med brukerstøtte på E-post: [brukerstotte@avfallsdeklarering.no](mailto:brukerstotte@avfallsdeklarering.no) eller telefon: 951 61 748